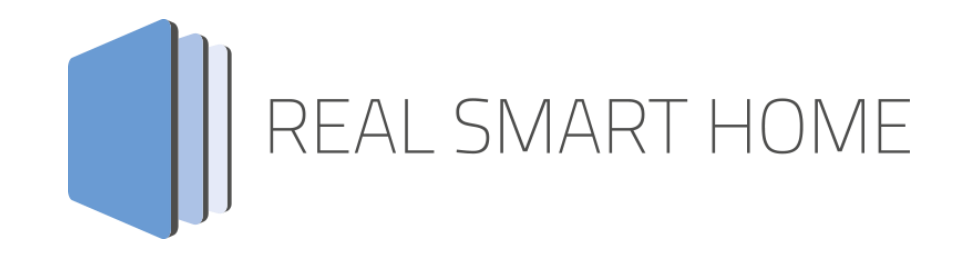

REAL SMART HOME GmbH

# **APP**MODULE **VALUE** App Dokumentation

Version 1.2.0 Typ: Applikation Artikel Nr.: BAB-058

> Anleitungsversion II Stand 09/2019 Datum: 12. September 2019

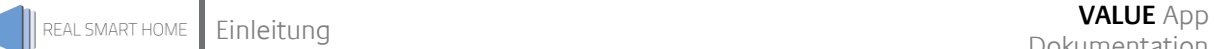

REAL SMART HOME GmbH

Hörder Burgstraße 18 44263 Dortmund

Email: info[at]realsmarthome.de

Tel.: +49 (0) 231-586974-00 Fax.: +49 (0) 231-586974-15 www.realsmarthome.de

# **INHALTSVERZEICHNIS**

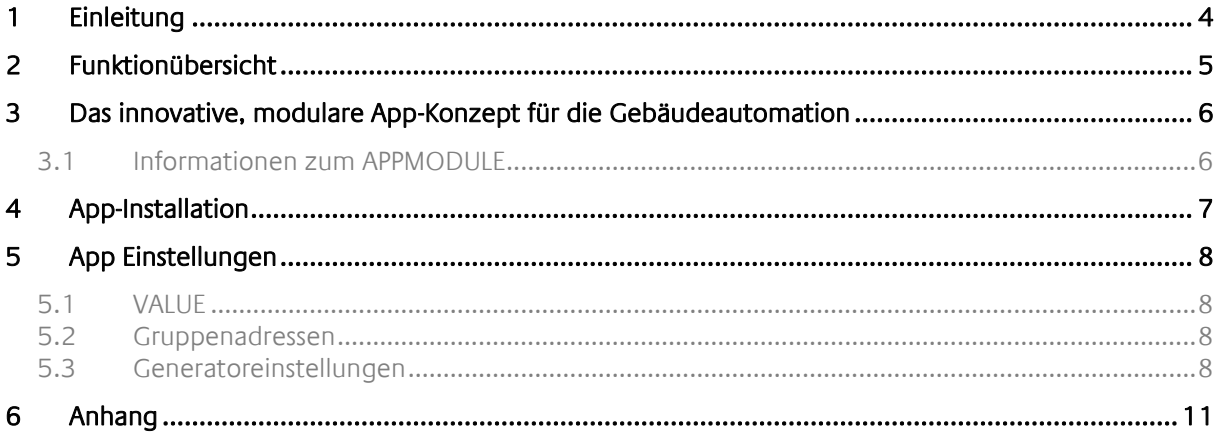

### <span id="page-3-0"></span>**1 EINLEITUNG**

Vielen Dank für Ihr Vertrauen und den Kauf der **VALUE**-App für das BAB **APP**MODULE. Mit dieser App generieren Sie bis zu 35 verschiedene Werte und senden diese zyklisch als KNX-Telegramm auf den KNX Bus.

Vielseitige Einstellungsmöglichkeiten wie beispielsweise »Generatortyp«, »Wertetyp«, »Sendeintervall« oder »Datenpunkttyp«, sowie die Möglichkeit Minimal- und Maximalwerte für diesen Wert zu definieren, machen diese App zu einem besonders flexiblen Werkzeug.

Darüber hinaus können die Werte und Periodendauer mit einer Varianz belegt werden, um so noch besser die Ausgangswerte an den z.B. Testaufbau anzupassen.

Durch diese Dokumentation verbessert sich Ihre Erfahrung mit dem Produkt und Sie kommen schneller zum Ziel.

REAL SMART HOME GmbH

#### ALLGEMEINE HINWEISE

Technische und formale Änderungen am Produkt, soweit sie dem technischen Fortschritt dienen, behalten wir uns vor. Daher können die Angaben in dieser Dokumentation ggf. vom aktuellen Zustand abweichen. Informationen über den aktuellen Stand der APP finden Sie unter

[www.bab-appmarket.de](http://www.bab-appmarket.de/)

### <span id="page-4-0"></span>**2 FUNKTIONÜBERSICHT**

»**VALUE**« generieren Sie bis zu 35 verschiedene Werte und senden diese zyklisch als KNX-Telegramm auf den KNX Bus.

Vielseitige Einstellungsmöglichkeiten wie beispielsweise »Generatortyp«, »Wertetyp«, »Sendeintervall« oder »Datenpunkttyp«, sowie die Möglichkeit Minimal- und Maximalwerte für diesen Wert zu definieren, machen diese App zu einem besonders flexiblen Werkzeug.

Darüber hinaus können die Werte und Periodendauer mit einer Varianz belegt werden, um so noch besser die Ausgangswerte an den z.B. Testaufbau anzupassen.

#### **Highlights:**

- Ausgangswert durch Angabe der maximalen Varianz (in Prozent) fluktuieren
- Einstellbare Wertebereiche mit unterer und oberer Grenze
- Prozentuale (erlaubte) Abweichung für unterer und oberer Grenze
- Optionaler Summenausgang für generierte Werte
- Drei Generatortypen zur Auswahl (Konstanter Wert, Sägezahn- (bzw. Dreieckzahn-) und Sinuswelle)
- Verschiedene Datenpunkttypen für Ausgangswerte zur Auswahl
- Bestimmung der Periodenlänge
- Synchronisationsminute (Minute des Tages) zur täglichen Synchronisation der Periode
- Periodenflexibilität
- Sendeintervall (in Sekunden)

### <span id="page-5-0"></span>**3 DAS INNOVATIVE, MODULARE APP-KONZEPT FÜR DIE GEBÄUDEAUTOMATION**

Das **APP**MODULE bringt das innovative, modulare App-Konzept in die Gebäudeautomation. Es sind die unterschiedlichsten Applikationen zur Integration von Drittanwendungen verfügbar, welche beliebig miteinander kombiniert werden können. Mit Hilfe dieser Apps, aus dem eigens für das **APP**MODULE geschaffenen **BAB** APPMARKET, wird das **APP**MODULE zu einem individuell zusammengestellten Integrationsbaustein für die Gebäudesteuerung.

# **HOW IT WORKS**

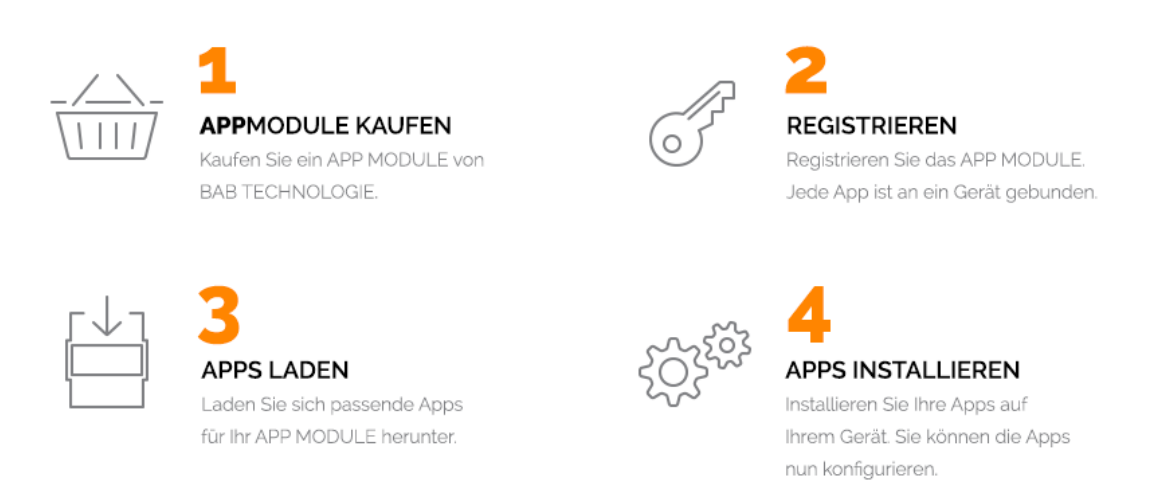

Hersteller des **APP**MODULE BAB [TECHNOLOGIE GmbH](http://bab-tec.de/)

Vertrieb der Apps für das **APP**MODULE [BAB APP MARKET GmbH](https://www.bab-appmarket.de/de/)

Entwickler der App [REAL SMART HOME GmbH](http://www.realsmarthome.de/)

### <span id="page-5-1"></span>**3.1 INFORMATIONEN ZUM APPMODULE**

Für eine detaillierte Produkt-Beschreibung und Inbetriebnahme-Anleitung beachten Sie bitte die separate Produkt-Dokumentation für das **APP**MODULE

[http://www.bab-tec.de/index.php/download\\_de.html](http://www.bab-tec.de/index.php/download_de.html)

#### **Gerätevarianten**

Das **APP**MODULE gibt es in drei Varianten:

- **APP**MODULE KNX/TP zum unabhängigen Betrieb am KNX/TP Bus
- **APP**MODULE EnOcean zum Betrieb im EnOcean Funknetzwerk
- **APP**MODULE Extension zum Betrieb in einer IP-fähigen KNX-Anlage (KNXnet/IP) oder als Erweiterung für EIB**PORT**

### <span id="page-6-0"></span>**4 APP-INSTALLATION**

Um eine App zu installieren müssen Sie wie folgt vorgehen

- 1. Rufen Sie bitte die Weboberfläche Ihres **APP**MODULE auf: <IP-Adresse APPMODULE > in die Adresszeile ihres Webbrowsers eintragen und mit "Enter" bestätigen. Das Webinterface des **APP**MODULE öffnet sich.
- 2. Melden Sie sich mit Ihren Anmeldedaten an Ihrem APPMODULE an. Wie Sie sich an das APPMODULE anmelden entnehmen Sie der APPMODULE Dokumentation.
- 3. Klicken Sie auf den Menüpunkt "App Manager".
- 4. Sie befinden sich jetzt auf der Seite, auf der alle bereits installierten App s aufgelistet sind. Ist noch keine App installiert worden, ist die Seite leer. Um eine App zu installieren klicken Sie auf "+ App installieren".
- 5. Klicken Sie als nächstes auf "App auswählen", es öffnet sich nun ein Fenster. Wählen Sie das Verzeichnis in dem Sie die Smart Home App » VALUE « gespeichert haben aus und klicken Sie auf "OK". Die Smart Home App » VALUE « muss zuvor vom BAB APP MARKET [\(www.bab-appmarket.de\)](http://www.bab-appmarket.de/) heruntergeladen werden.
- 6. Sobald die Information "Installation erfolgreich" erscheint, klicken Sie nur noch auf "OK" und parametrieren Sie Ihre Smart Home App.
- 7. Für ein Update der App » VALUE « klicken Sie mit der linken Maustaste auf das App-Symbol.
- 8. Es öffnet sich ein Fenster mit einer Detailbeschreibung der App. Klicken Sie hier auf "App updaten" um das Update ihrer App zu starten. Die Updateversion müssen Sie vorher vom BAB APP MARKET herunterladen.

Sobald die Information "Installation erfolgreich" erscheint, klicken Sie nur noch auf "OK". Bei einem Update der App werden die vorher konfigurierten Parameter übernommen.

#### **Hinweis**

Bitte verwenden Sie Google Chrome als Browser zur Konfiguration der App.

## <span id="page-7-0"></span>**5 APP EINSTELLUNGEN**

Hier in diesem Kapitel werden die einzelnen Konfigurationsparameter und Optionen der »VALUE« App erklärt.

### <span id="page-7-1"></span>**5.1 VALUE**

Um eine Instanz zu erstellen klicken Sie bitte auf folgendes Symbol "+Instanz erstellen". Bitte beachten Sie dabei, dass maximal 25 Instanzen erstellt werden können.

#### **Instanzname:**

Wählen Sie hier einen Namen für die neue Instanz.

#### **Kommentar:**

Geben Sie hier eine Beschreibung der Funktion dieser Instanz ein.

### <span id="page-7-2"></span>**5.2 GRUPPENADRESSEN**

#### **Eingangsobjekt (optional):**

Gruppenadresse für Eingangsbefehle. Schaltet konstante Werte ein (1) und aus (0), setzt bei anderen Generatortypen die Periode zurück.

#### **Werteausgang:**

Gruppenadresse auf der der aktuelle Wert gesendet wird.

#### **Summenausgang (optional):**

Gruppenadresse auf der die aktuelle Summe gesendet wird.

### <span id="page-7-3"></span>**5.3 GENERATOREINSTELLUNGEN**

#### **Generatortyp:**

Legen Sie fest, welche Art von Werten die App generieren soll.

- Konstanter Wert: bei definierter Periode ergibt sich eine Rechteckwelle die in jeder Periode für 'Anstiegsanteil'% auf Maximum steht.
- Sägezahnwelle: Periode beginnt bei Min, steigt in 'Anstiegsanteil'% auf Max, fällt für den Rest der Periode und endet bei Min.
- Sinuswelle: Periode beginnt und endet auf halbem Weg zwischen Min und Max.
	- **Konstanter Wert**
	- Sägezahnwelle
	- Sinuswelle

### **Datentyp des Wertes:**

Wählen Sie hier einen Datentyp, der die generierten Werte abbilden kann.

- EIS 11s
- EIS 11u
- $EIS<sub>5</sub>$
- $FIS 9$
- $EIS$  10s
- $EIS 10u$

#### **Datentyp der Summe:**

Hier wählen Sie den Datentyp für den Summenausgang aus, der die generierten Werte abbilden kann.

- EIS 9
- EIS 11u

#### **Min. Wert:**

Legen Sie das Werteminimum für den Ausgangswert fest.

#### **Min. Wert Abweichung (%):**

Legen Sie fest, wie stark der Minimalwert je Periode schwanken darf. Für jede Periode wird ein Zufallswert innerhalb der maximal erlaubten Abweichung generiert.

Ist der Wert gleich 0, dann haben alle Perioden identische Minima, z.B. ein Temperaturminimum für eine Temperatur mit 24h-Periode wäre jeden Tag identisch.

#### **Max. Wert:**

Legen Sie das Wertemaximum fest.

#### **Max. Wert Abweichung (%):**

Legen Sie fest, wie stark der Maximalwert je Periode schwanken darf. Für jede Periode wird ein Zufallswert innerhalb der maximal erlaubten Abweichung generiert. Ist der Wert gleich 0, dann haben alle Perioden identische Maxima, z.B. ein virtuelles Solarpanel mit 24h-Periode würde jeden Tag die gleiche Maximalleistung generieren.

#### **Varianz (%):**

Legen Sie eine maximale Varianz (in Prozent) für Werte fest. Der zuvor errechnete Wert (innerhalb der angegebenen unteren und oberen Grenze) wird hier nochmals mit einem Zufallsfaktor verrechnet. So können Sie z.B. einen eigentlich 'konstanten' Wert leicht fluktuieren lassen. Hinweis: Nullwerte werden nie abweichen. Die soll verhindern, dass 'virtuell ausgeschaltete' Geräte plötzlich Werte senden.

#### **Synchronisationsminute:**

Geben Sie eine Minute des Tages an, an der eine Periode beginnen soll. Der Start wird zu einer zufällig gewählten Sekunde innerhalb dieser Minute erfolgen, um das Fluten des Buses mit Telegrammen zu verhindern, gerade wenn mehrere Instanzen dieser App laufen.

Diese Einstellung dient dazu, die Periode an den Tageszyklus zu koppeln, so dass z.B. ein als Außentemperatur genutzter Wert nichts nachts sein Maximum erreicht, nur weil Sie die App zu einer speziellen Zeit gestartet haben. Je nach der Länge der Periode startet sie natürlich mehrmals täglich.

#### **Periode (s):**

Bestimmt die Länge der Wellenperiode. 24h = 86400 s, 12h = 43200 s, 1h = 3600 s.

### **Periodenlängenflexibilität (%):**

Legen Sie fest, wie stark die Periodenlänge vom festgelegten Wert abweichen darf. Für jede Periode wird ein Zufallswert innerhalb der maximal erlaubten Abweichung generiert.

Hinweis: diese Einstellung beeinflusst die Synchronisation zum Tageszyklus. Die Synchronisation erfolgt anhand der Standardperiodenlänge. Je größer die erlaubte Abweichung, und je kürzer die Perioden sind, desto wahrscheinlicher wird der Maximalwert nicht in der gewünschten Minute erreicht werden, sondern etwas verschoben.

#### **Anstiegsanteil (%, integer):**

Legen Sie fest, wieviel % der Periode ansteigend sein sollen. Für den Generatortyp 'konstanter Wert' legt dies fest, wie lange innerhalb der Periode das Maximum gesendet wird.

#### **Sendeintervall (Sekunden):**

Das Intervall in dem die Werte gesendet werden sollen (und generiert, sofern sie variabel sind).

### <span id="page-10-0"></span>**6 ANHANG**

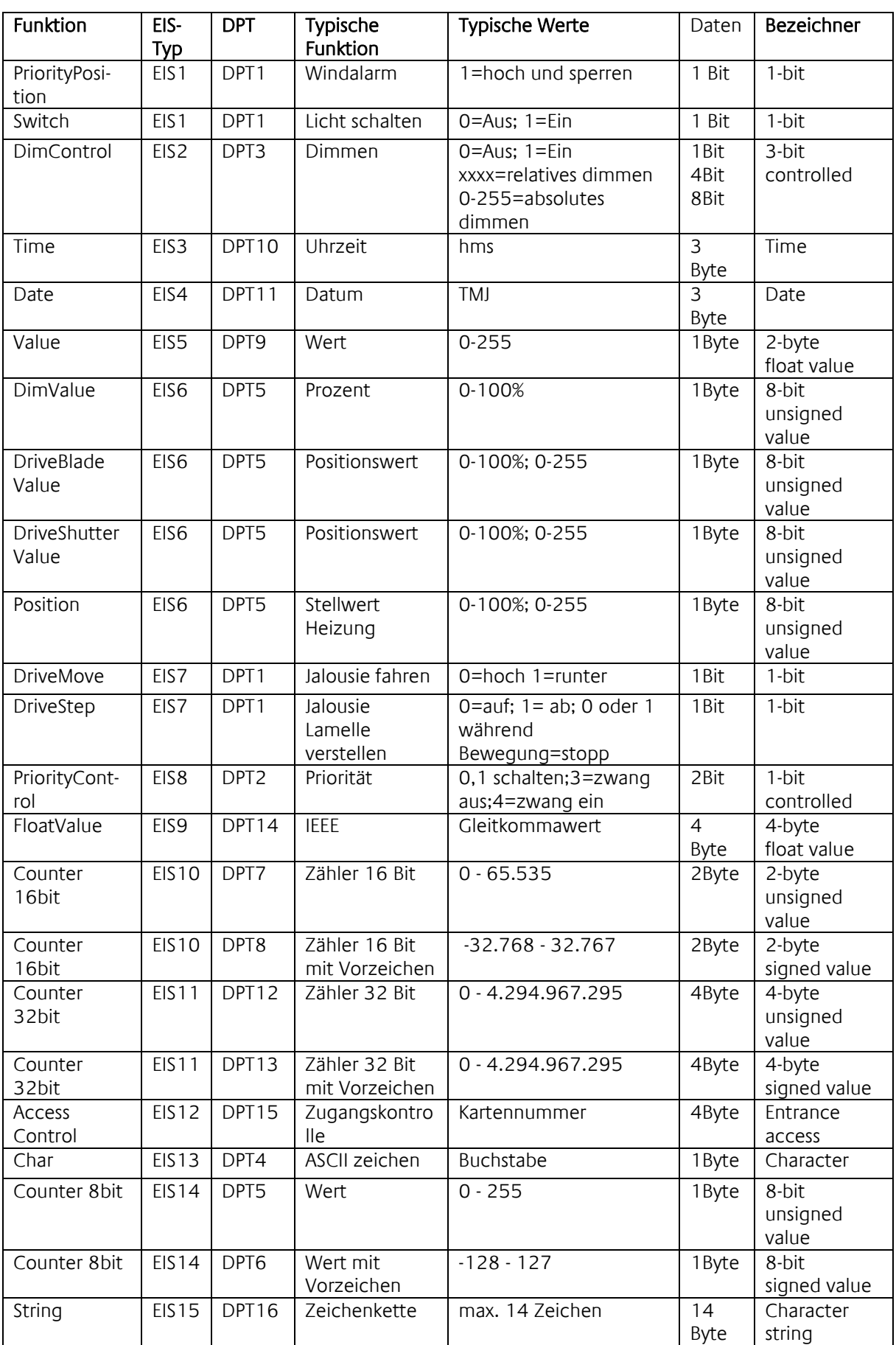

EIB/KNX Geräte tauschen fest vorgeschriebene Datenformate untereinander aus. Diese werden in Typen festgelegt.

Die alten Bezeichnungen der Typen lauten EIS (EIB Interworking Standard) Die neuen Bezeichnungen lauten DPT (Data Point Type)